## **[Issue No.]** FA-A-0077 **[Page]** 1/7 **[Title]** Corrective actions when the application cannot be started, a new project/workspace cannot be created, or a project/workspace cannot be opened or saved in iQ Works **[Date of Issue]** January 2010 **[Relevant Models]** Mitsubishi Integrated FA Software MELSOFT iQ Works (MELSOFT Navigator, GX Works2, MT Works2, GT Works3)

Thank you for your continued support of Mitsubishi Integrated FA Software MELSOFT series. This bulletin explains the corrective actions when the application cannot be started, a new project/workspace cannot be created, or a project/workspace cannot be opened or saved in iQ Works (MELSOFT Navigator, GX Works2, MT Works2, GT Works3).

#### **1. Symptom**

When starting the application, creating a new project/workspace, or opening/saving a project/workspace in MELSOFT Navigator, GX Works2, MT Works2, or GT Works3, the following dialog box is displayed and the operation may not be executed even after performing the corrective action as instructed in the dialog box.

MELSOFT Series GX Works

GX Works2 cannot be started because memory or desktop heap area is insufficient

Please start GX Works2 again after ending other applications.

- Project file does not exist in specified path

 $\Box$  ok

- Project ine woes not exas in specified plant.<br>- Project folder configuration has been changed.<br>- The File/Folder is read only or write protected.<br>- Free space volume of the media which the project exists on is insufficie

ÖK

 $\vert x \vert$ 

 $x<sub>1</sub>$ 

#### (1) Starting the application

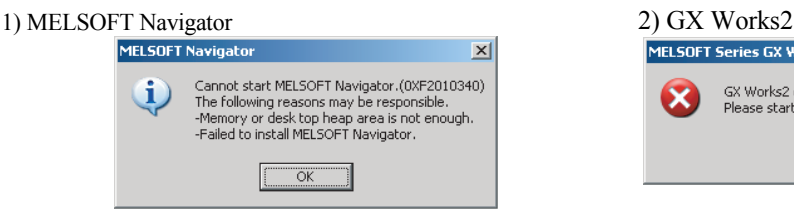

 $\overline{OK}$ 

#### (2) Creating a new project or workspace

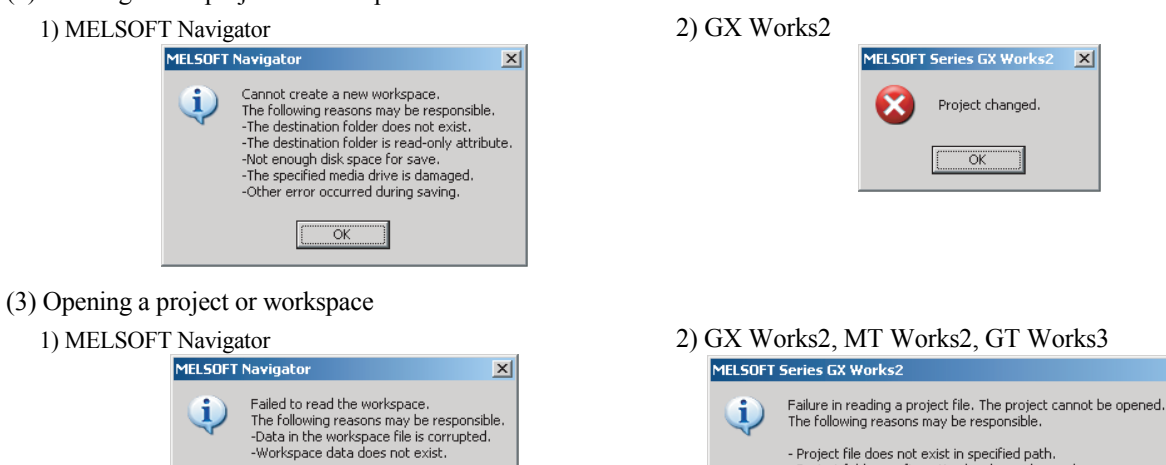

**LMITSUBISHI ELECTRIC CORPORATION** HEAD OFFICE : TOKYO BUILDING, 2-7-3 MARUNOUCHI, CHIYODA-KU, TOKYO 100-8310, JAPAN

NAGOYA WORKS : 1-14, YADA-MINAMI 5-CHOME, HIGASHI-KU, NAGOYA, JAPAN

### **[Issue No.]** FA-A-0077 **[Page]** 2/7

**[Title]** Corrective actions when the application cannot be started, a new project/workspace cannot be created, or a project/workspace cannot be opened or saved in iQ Works **[Date of Issue]** January 2010

**[Relevant Models]** Mitsubishi Integrated FA Software MELSOFT iQ Works (MELSOFT Navigator, GX Works2, MT Works2, GT Works3)

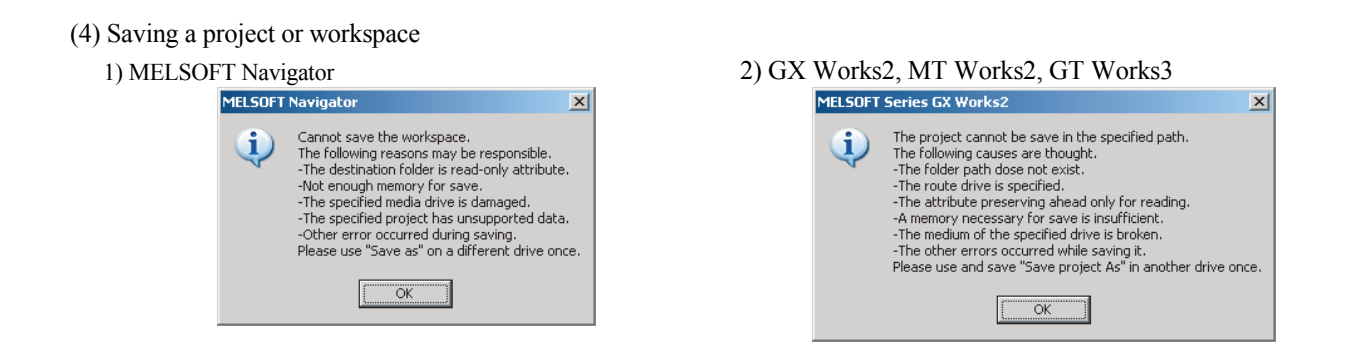

#### **2. Cause**

When the operation cannot be executed even after performing the corrective action as instructed in the dialog box, it is possible that your system environment is not fully established to operate iQ works in relation with Windows Update failure or registration/deletion of other companies' software products. The following are the conditions of environment in which the symptoms noted above have been confirmed by Mitsubishi Electric Corporation.

(1) Microsoft<sup>®</sup> .NET Framework 2.0 is not operating normally

(2) MDAC (Microsoft Data Access Components) is not operating normally

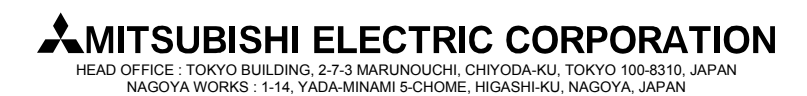

### **[Issue No.]** FA-A-0077 **[Page]** 3/7

**[Title]** Corrective actions when the application cannot be started, a new project/workspace cannot be created, or a project/workspace cannot be opened or saved in iQ Works **[Date of Issue]** January 2010

**[Relevant Models]** Mitsubishi Integrated FA Software MELSOFT iQ Works (MELSOFT Navigator, GX Works2, MT Works2, GT Works3)

#### **3. Corrective action**

Perform the following corrective actions to improve your system environment for iQ Works. Note that the screens used in the following procedure are the screens of Windows XP Service Pack 3.

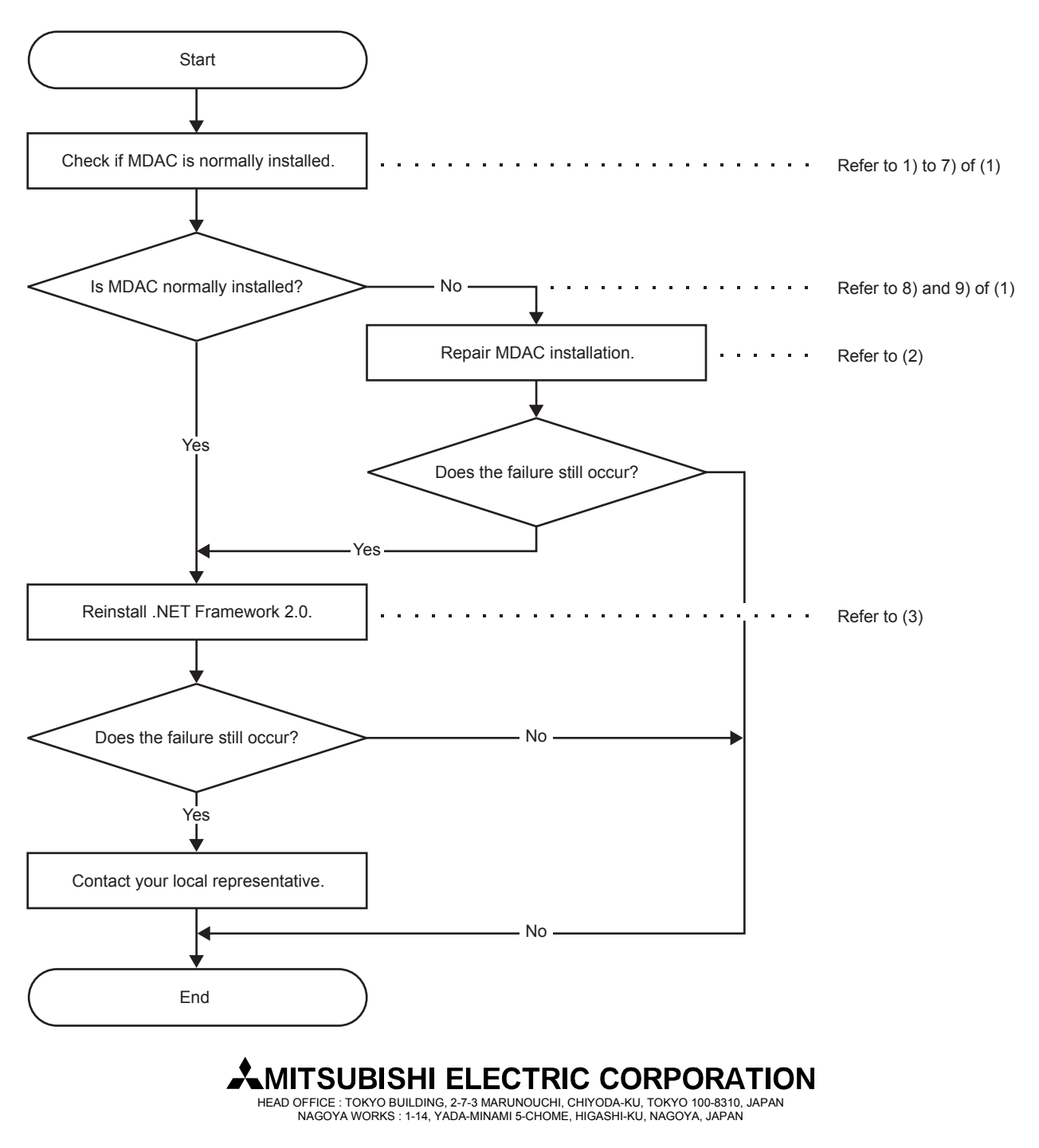

### **[Issue No.]** FA-A-0077 **[Page]** 4/7

**[Title]** Corrective actions when the application cannot be started, a new project/workspace cannot be created, or a project/workspace cannot be opened or saved in iQ Works **[Date of Issue]** January 2010 **[Relevant Models]** Mitsubishi Integrated FA Software MELSOFT

iQ Works (MELSOFT Navigator, GX Works2, MT Works2, GT Works3)

(1) Check if MDAC is installed normally

Refer to "MORE INFORMATION" of the following Microsoft Knowledge Base article ID number 307255, and check if MDAC is installed normally using Component Checker.

http://support.microsoft.com/kb/307255/en-us

(This information and above URL are provided as of January, 2010)

The following explains the procedure to check if MDAC is installed normally.

- 1) Access the following website, and download Component Checker (cc\_x86.msi). [http://www.microsoft.com/downloads/details.aspx?FamilyId=8F0A8DF6-4A21-4B43-BF53-14332EF092C9&di](http://www.microsoft.com/downloads/details.aspx?FamilyId=8F0A8DF6-4A21-4B43-BF53-14332EF092C9&displaylang=en) splaylang=en
- 2) Double-click downloaded "cc\_x86.msi", and install Component Checker to the folder "C:\CompChecker\".
- 3) Click  $\vert$  Start  $\vert$ , and click  $\vert$  Run $\vert$ .
- 4) Enter "C:\CompChecker\cc.exe" on the displayed [Run] dialog box, and click  $\overline{OK}$ .
- 5) Component Checker is started, and the following screen is displayed.

Select [Perform analysis of your machine and automatically determine the release version.], and click  $\vert$  OK  $\vert$ .

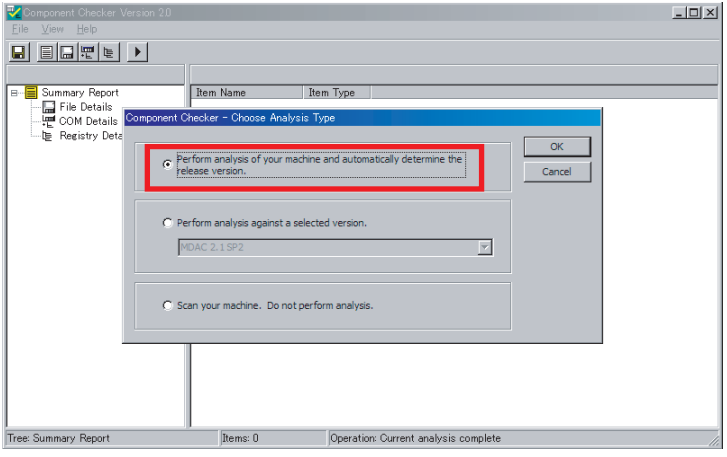

6) Write down the displayed version information of the currently installed MDAC, and click YES .

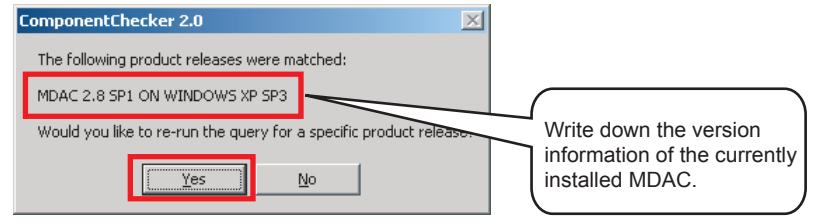

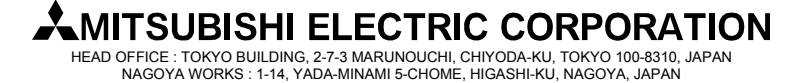

## **[Issue No.]** FA-A-0077 **[Page]** 5/7

**[Title]** Corrective actions when the application cannot be started, a new project/workspace cannot be created, or a project/workspace cannot be opened or saved in iQ Works **[Date of Issue]** January 2010

**[Relevant Models]** Mitsubishi Integrated FA Software MELSOFT

iQ Works (MELSOFT Navigator, GX Works2, MT Works2, GT Works3)

7) The following screen is displayed again. Select [Perform analysis against a selected version.], select the MDAC version displayed in the step 6), and click  $\overline{OK}$ 

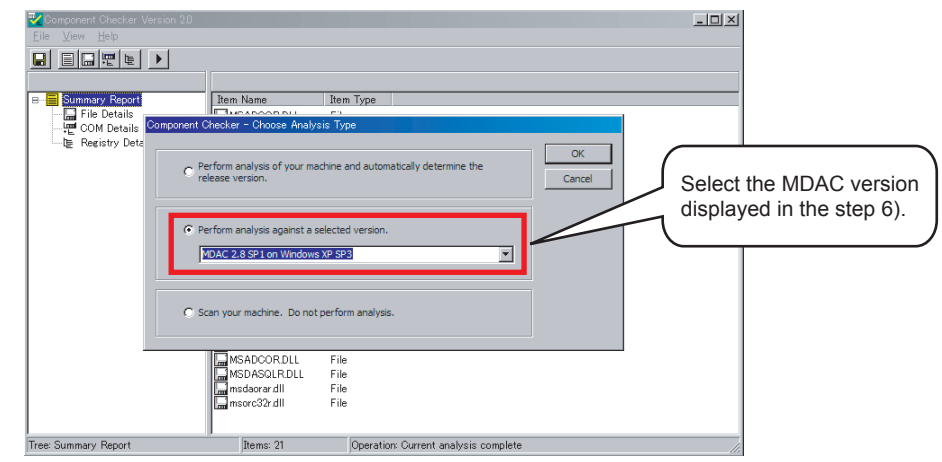

- 8) If MDAC is installed normally, "MATCH" is displayed to all "File Details", "COM Details", and "Registry Details" in "Summary Report".
- 9) If MDAC is not installed normally, "MISMATCH" or "NOTFOUND" is displayed to any of "File Details", "COM Details", or "Registry Details" in "Summary Report".
- (2) Repair MDAC installation

Refer to "RESOLUTION" – "Method 2" of the following Microsoft Knowledge Base article ID number 899861, and repair the MDAC installation.

http://support.microsoft.com/kb/899861/en-us

(This information and above URL are provided as of January. 2010)

(3) Reinstall .NET Framework 2.0

Reinstall .NET Framework 2.0 after removing it from the PC by following the procedure below.

- 1) Remove .NET Framework 2.0
	- 1. Click Start , and Click [Control Panel].
	- 2. Click [Add or Remove Programs].
	- 3. Click [Microsoft .NET Framework 2.0] in the list, and click Remove.

\* If higher versions of .NET Framework are installed, .NET Framework 2.0 may not be removed. In this case, remove .NET Framework 2.0 in the order shown below.

Removing order:

- 1. Microsoft .NET Framework 3.5
- 2. Microsoft .NET Framework 3.0

The higher versions of .NET Framework removed at this point will be reinstalled in the step 3) following the step 2).

#### MITSUBISHI ELECTRIC CORPORATION⊾ HEAD OFFICE : TOKYO BUILDING, 2-7-3 MARUNOUCHI, CHIYODA-KU, TOKYO 100-8310, JAPAN

NAGOYA WORKS : 1-14, YADA-MINAMI 5-CHOME, HIGASHI-KU, NAGOYA, JAPAN

### **[Issue No.]** FA-A-0077 **[Page]** 6/7

**[Title]** Corrective actions when the application cannot be started, a new project/workspace cannot be created, or a project/workspace cannot be opened or saved in iQ Works **[Date of Issue]** January 2010 **[Relevant Models]** Mitsubishi Integrated FA Software MELSOFT

iQ Works (MELSOFT Navigator, GX Works2, MT Works2, GT Works3)

2) Install .NET Framework 2.0 Execute the .NET Framework 2.0 installer on the iQ Works installation CD-ROM. The following file is the installer to be executed. D:\SUPPORT\DotNETFx SP1\English\dotnetfx20.exe ("D" indicates the CD-ROM drive. If the used CD-ROM drive is different, replace "D" with the one that corresponds.)

#### 3) Install the most recent Windows update program

Access the Microsoft Update website, and update Windows. .NET Framework service pack, security update program, or the like are installed.

- 1. Start Microsoft Internet Explorer, and click [Windows Update] in the [Tools] menu.
- 2. When the following screen is displayed, Click Express

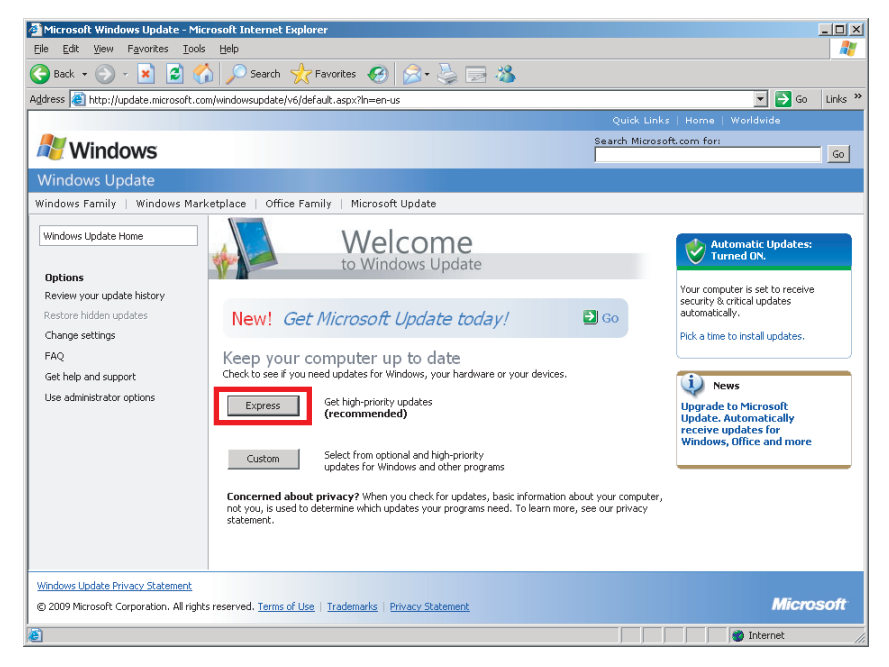

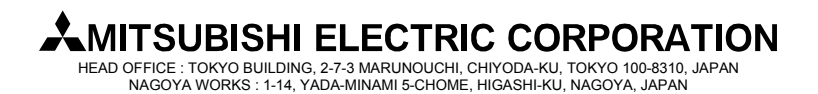

### **[Issue No.]** FA-A-0077 **[Page]** 7/7

**[Title]** Corrective actions when the application cannot be started, a new project/workspace cannot be created, or a project/workspace cannot be opened or saved in iQ Works **[Date of Issue]** January 2010 **[Relevant Models]** Mitsubishi Integrated FA Software MELSOFT

iQ Works (MELSOFT Navigator, GX Works2, MT Works2, GT Works3)

3. When the following screen is displayed, confirm "Microsoft .NET Framework 3.5 Service Pack 1 and .NET Framework 3.5 Family Update for .NET Version 2.0 through 3.5 (KB951847) x86" is displayed in the list of High-priority updates, and click Install Updates

(This information is provided as of January, 2010)

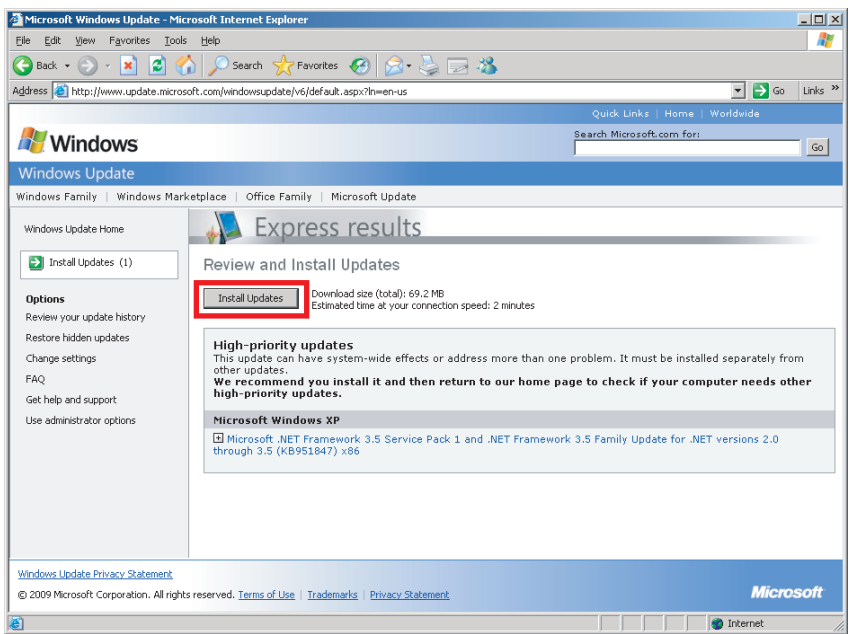

- 4. Restart the PC if a message pursuing you to restart the PC is displayed.
- 5. Repeat the steps 1 to 4 until nothing is displayed in the list of High-priority updates, and update Windows.

Microsoft, Windows, Microsoft Internet Explorer, Microsoft.NET are registered trademarks of Microsoft Corporation in the United States and other countries. ® and TM marks are omitted in this document.

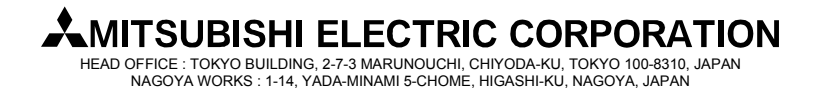